# **NCH Software PhotoStage Slideshow Producer**

This user guide has been created for use with

PhotoStage Slideshow Producer Version 10.xx

©NCH Software

### **Technical Support**

If you have difficulties using PhotoStage Slideshow Producer please read the applicable topic before requesting support. If your problem is not covered in this user guide please view the up-to-date PhotoStage Slideshow Producer Online Technical Support at

### www.nchsoftware.com/slideshow/support.html.

If that does not solve your problem, you can contact us using the technical support contacts listed on that page.

### **Software Suggestions**

If you have any suggestions for improvements to PhotoStage Slideshow Producer, or suggestions for other related software that you might need, please post it on our Suggestions page at www.nch.com.au/suggestions/index.html.

Many of our software projects have been undertaken after suggestions from users like you. You get a free upgrade if we follow your suggestion.

# **PhotoStage Slideshow Producer Contents**

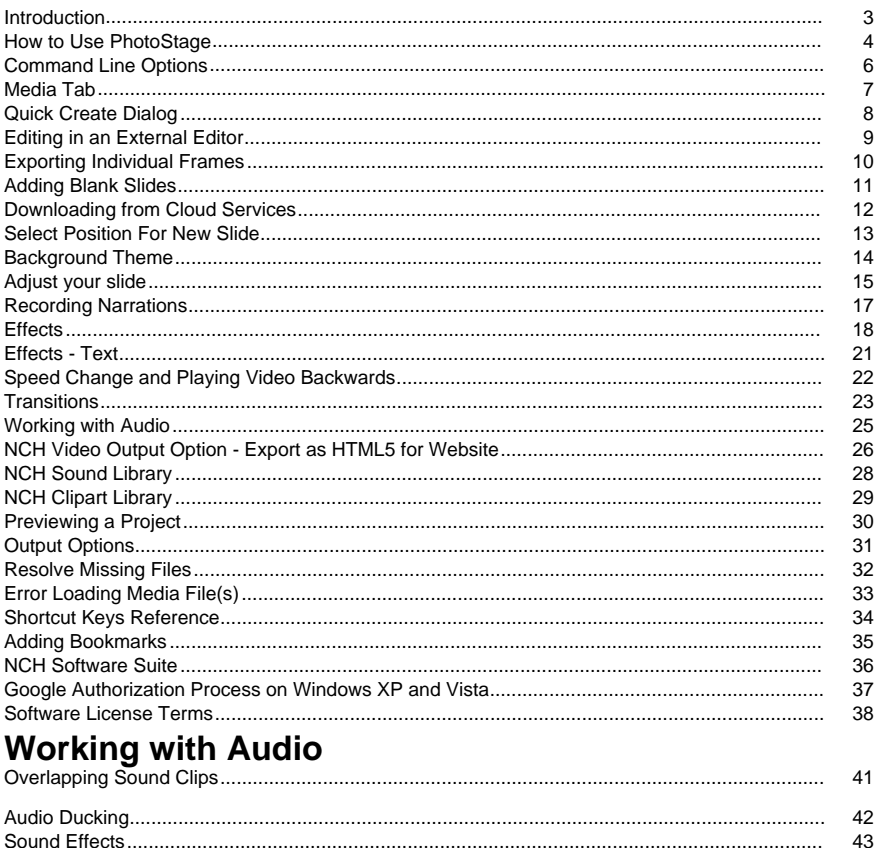

# **Effects**

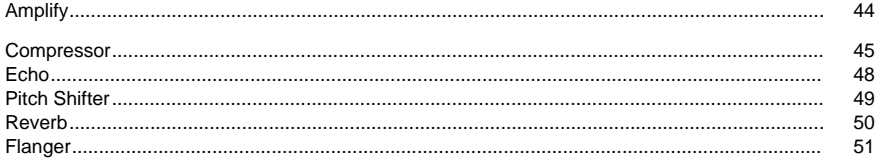

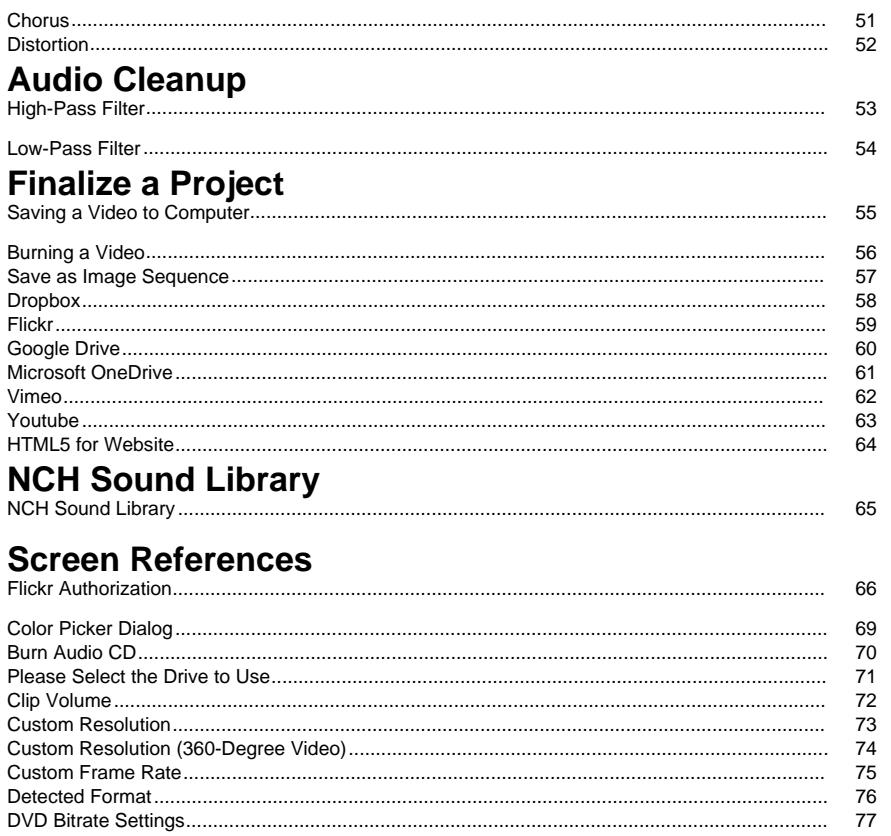

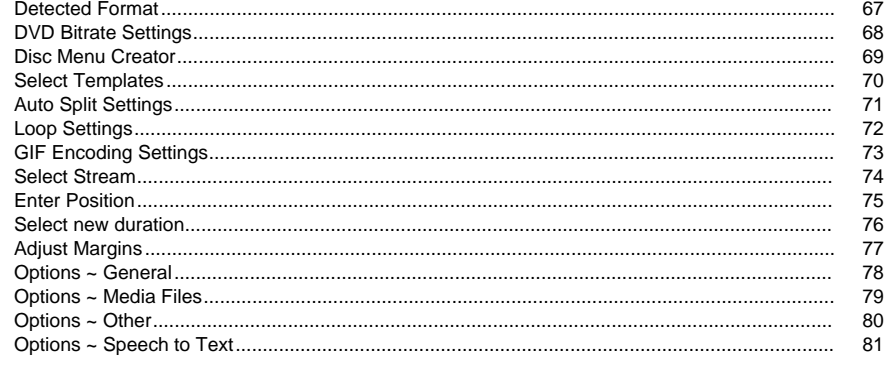

# **Introduction**

PhotoStage is a program for creating video slideshows from your digital pictures, photos, and video files.

### **Features**

- Load a variety of image file formats such as .jpg, .gif, .tiff, .png, .bmp, and many others.
- Supports a large number of video formats (.avi, .mkv, .mp4, .wmv, etc.) as well as a wide variety of audio formats (.m4a, .mid, .mp3, .wav, .wma, etc.).
- Write your video slideshow to any format to play it anywhere: DVD, Windows PC, Mac, and CD. Many portable devices are also supported: iPod, PSP, mobile phone, and iPhone.
- PhotoStage allows you to upload exported video files to Dropbox, Flickr, Google Drive, OneDrive, Vimeo, and YouTube.
- Narrate your slideshow using the microphone.
- Preview your slideshow live as you edit.
- Add effects and transitions including cross fade and color adjustments.
- Simple, intuitive and powerful interface.

### **System Requirements**

- Windows XP / Vista / 7 / 8 / 10
- Windows compatible sound card

**Note:** Some effects require DirectX 9.0c compatible 3D accelerated video card, with up-to-date drivers. If the system doesn't have one the effect **Spin** will not be available.

#### **Recommended**

● Dual Core CPU

PhotoStage is just one component of the NCH Software Suite. If you have not done so already, please visit http://www.nchsoftware.com/software/index.html to download many other related programs.

# **How to Use PhotoStage**

This is an overview of how to use PhotoStage to create a video slideshow.

### **Adding Photos**

.

Start your project by adding files to the Media List area. Every image or video you add to PhotoStage is considered to be a **slide**. To add files to PhotoStage, either click **Add Media** dropdown button on the toolbar and choose to whether **Add Media from Computer** or **Add Media from Camera/Phone**, or one of the **Add Photos**, **Add Videos** or **Add Audio** buttons to the right of the Media List. In the file browser dialog, select the files you wish to use and click

Once your files have been added, if you wish to remove any of them, right click on the files and select **Remove item(s)** from the menu.

#### **Adding Media to the Slideshow**

Once you have added all of your media to the Media List, you can then add them to the slideshow. You can do this two ways:

- 1. From the Media List area: Just select the file in the Media List and, with the left mouse button pushed, drag it down onto the slideshow area. Alternatively, you can right click on the selected file and choose **Add items to the Slideshow** from the menu. Your slide has now been added to the slideshow and is part of your project.
- 2. **Add to Slideshow** button: Click on the files you want to move so they are highlighted, then press the **Add to Slideshow** button, at the right side of the Media List.

Once your files have been added, if you wish to remove any of them, right click on the slide and select **Remove selected slides(s)** from the menu, or **Remove all slides** to remove all the slides. In alternative you can use the delete button (with a red 'X' icon) below the preview panel, this will remove the slide that is currently visible in the preview.

#### **Adjusting the Duration of a Slide**

If you want to change how long a slide is displayed for, you can click on the length of time displayed below the slide on the slideshow or by double clicking on the slide. A dialog will appear, showing the slide and a textbox with the current duration in it. Change the number to be the amount of seconds you want the slide to display for, then click **Apply** to apply the new

### duration to the slide.

#### **Editing Slides on the Slideshow**

You can **add effects** to your slides on the slideshow by first clicking on the slide, then on one of the effect tabs located on the left of the preview, you can choose between **Edit**, **Effects**, **An imations** and **Text**. The tabs are accessible also from the **Video** top menu. To apply effects to multiple slides at once, select the first slide, hold the Shift key a[nd left-click on the](transitions.html)  last slide you want to select, then select the effect you want to apply from the **Video -> Apply** 

**Effect** menu. To learn more about the different effects, please see Effects.

To **add a transition** between slides, click the button between two slides on the slideshow and pick the transition you wish to apply, change the duration if desired, then click **Apply**.

Alternatively, you can select the first slide, then click **Video -> Transitions...** in the top menu. You can also multi-select slides and apply a single transition to many slides. To learn more about the different transitions, please see Transitions.

#### **Sorting Slides on the Slideshow**

You can sort your slides on the slideshow by right clicking anywhere in the video slideshow and selecting **Reorder All/Selected Slides** from the context menu, a context submenu will open showing the possible ways to sort your slides. If more then one slide is selected then only the selected slides will be sorted.

#### **Selecting Multiple Slides on the Slideshow**

There are three ways to select multiple slides on the slideshow:

- 1. By holding the **Shift** key and then pressing left or right buttons on the keyboard.
- 2. By holding the **Shift** key then clicking the last slide you want to select.
- 3. Double clicking on a slide then dragging left or right to select multiple slides.

### **Adding Audio and Narration**

You can add a soundtrack to your slideshow by first adding the audio file to the Media List area (using the **Add Media** button from the toolbar). If your audio file is not long enough for the slideshow, you can add another audio file to the Soundtrack area after it.

Alternatively, you can choose to add sound effects from the NCH Sound Library by right-clicking any empty space on the soundtrack and selecting **Add Sound From NCH** 

**Sound Effect Library** from the context menu. In the same way cliparts can be added from the NCH Clipart Library by right-clicking any empty space on the slideshow and selecting **Add Clipart From NCH Clipart Library** from the context menu. The file you choose will be added at the location you have right-clicked.

You can also **add narration** to your slideshow. First select the slide you would like to begin narrating from, then click on **Narrate** button from the toolbar. Configure the narration options if needed, then press the **Record** button to begin recording. When you have finished narrating, click the **Stop** button. The narration will automatically be added to your slideshow from the point you selected.

Only one sound file will be heard at a time, and sound files will automatically fade to allow another sound file to be heard. For example, if you have added a video slide, its audio will be heard over the soundtrack or narration. A narration will be heard over the soundtrack.

### **Saving and Loading Your Video Project**

If you want to save your project, select **File -> Save Project As** from the menu and select a destination file to save your project to. Saving this way will allow you to come back and edit your slideshow project later.

To load the saved project select **File -> Open Project** from the menu. Then select your saved project file.

**Warning**: When you save your project file you do not actually save your slides into it. Only filenames are saved. If you want all the data including slides, narrations and soundtracks to be safe do not rename, delete or move any files that are used in the project from their original folders. If you want to move your project together with your files you have to go to **Files ->** 

### **Back Up Project Files to Folder**.

#### **Creating the Movie Slideshow**

Once you have finished putting all your pictures, videos, music, and narrations together, you still need to build the slideshow. Open the **Video Output Setup** window by clicking the **Export** button on the toolbar. Select the destination device and format you want to build your project for. Change the name of your output video file in the **Save Destination** field. There is a help page for every destination type (access them by pressing the **F1** key while you have the page you need help with open).

Once you have selected the output format and save options, click the **Create** button at the bottom of the tab to create the movie. If you have not saved the project, a dialog will ask if you want to save before creating the movie.

# **Command Line Options**

Adding files to PhotoStage can be done using the command line. The PhotoStage executable is usually located at "C:\Program Files\NCH Software\PhotoStage\photostage.exe". The usage of command line is:

### **Usage: photostage.exe [file(s) to add]**

where:

**File(s) to Add** contains a list of files to be added to PhotoStage. Each entry should be an absolute path separated by a space. Files will be automatically added to the sequence.

# **Media Tab**

This page describes the **Media** tab. For a general overview on using PhotoStage, please see How To Use PhotoStage.

### **Using the Media Tab**

The Media tab shows a list of all the files you want to use in your project. This can include photos and other images, videos, and audio files.

- To add files to the list, press one of the **Add Photos**, **Add Audio** or **Add Videos** buttons, depending on what file type you want to add. Browse to the files you want to add, select them, then press Open.
- To remove files from the list, first select them in the list, then press **Delete** on your keyboard.
- To put files into your slideshow, either click and drag them from the list to the slideshow (the gray area below the timeline), or select them in the list and press the **Add to Slideshow** button.
- To insert a blank slide to your slideshow, press the **Add a Blank Slide** button. To choose the color of the slide before adding it, press the arrow on the right side of the button.
- Clips can be sorted by **Name** or **Creation Date** and also Ascending or Descending, this can be done by changing the drop down **Sort media by** .

### **Organizing Files in Folders**

A folder can be created in the list to organize your files. To create a new folder, use **Create new folder** button then add files inside it by dragging files to the folder or opening the folder then adding files using **Add Photos**, **Add Audio** or **Add Videos** buttons.

Currently, nested folders is not supported. To go back to the parent folder, use **Return to parent folder** button.

# **Quick Create Dialog**

Use the Quick Create dialog to quickly create a slideshow using a folder of images. You can open the Quick Create dialog by pressing the **Wizard** button on the toolbar.

To create a slideshow using the Quick Create dialog, follow these steps:

- 1. Choose the folder of images you want to use by clicking the Browse button at the top of the dialog.
- 2. Decide whether to include any folders inside the main folder you specified in the last step. If you want to include all the folders inside the main folder, check the **Include Subfolders** box.
- 3. You can also include the files already added inside the media bin by checking the **Include Media Bin** box.
- 4. If you want, you can change which images from the selected folder will be added. To select which images will be used, press the **Select** button. (By default, all images and videos from the selected folder will be added.)
- 5. Choose how long you want each image to display for in the **Default** input inside **Image Display Length** group.
- 6. Alternatively, after you have selected a sound file below you can select the **Fit all images to soundtrack** option, which will automatically adjust your images so they will end at the same time as your sound file.
- 7. Choose a sound file if you would like. If you want to use one from the NCH sound library, choose **Use audio from NCH Sound Library** from the **Sound** drop-down list. Otherwise choose **Use an audio file from my computer** to add a sound file you have stored on your computer. Alternatively you can select **Use all in sound folder** to select a folder containing sound clips to be imported in the slideshow. The last option is **Use all in image folder**, this option will import all the sound clips found in the selected image folder in the slideshow.
- 8. If you want to add a theme to your slideshow select one from the drop-down list. In the **Bac kground Theme** dialog you will be able to preview the images used as background images, select the **Intro / Outro Title** text to be used in the first / last sequence clips that will be added to the slideshow.
- 9. Enter the duration and select a transition type from the drop-down list, or select the **Rando mize** checkbox to use random transitions. The transition will be applied to change between one image and the next.
- 10. Press **Create** to finish creating your slideshow. If **Save slideshow after creation** was checked, your video will be exported straight away.

# **Editing in an External Editor**

To edit a file you have added to PhotoStage in an external editor:

First, right-click the file in the Media List and select **Edit in external editor** (for image and audio files) or **Edit outside PhotoStage** (for video files) from the context menu.

If you have specified an external editor in the **Other** tab of the **options** dialog, then the editor you have chosen will open. Otherwise, the default editor will open (WavePad for audio files, PhotoPad for image files, VideoPad for video files).

Make any changes in the external editor and press save. Close the external editor when the save is complete.

Change back to PhotoStage. There should be a message saying "Editing in an external editor... Press Ok when done". Press the Ok button.

PhotoStage will reload the file so that your changes are visible. Note that for a video, the original file may not be overwritten by the external video editor (e.g. VideoPad). In that case, you will need to add the new file (created by the video editor) manually into PhotoStage.

# **Exporting Individual Frames**

You can export an individual frame from your slideshow by first navigating to the frame (so that it is visible in the slideshow preview area), then clicking the **Slideshow -> Take Snapshot** menu.

The frame will be saved to the Snapshots folder specified on the **Media Files** tab of the **option s** dialog.

**Note:** You can export your entire slideshow as a series of images by clicking the **Export** button on the toolbar and choosing **Image Sequence** as the output format.

# **Adding Blank Slides**

Use blank slides to add a fade-in effect to the beginning of your slideshow, a title to the beginning of your slideshow, credits to the end of the slideshow, breaks between scenes, or to allow extra time for audio to be heard before or after the slideshow.

You can add blank slides to your slideshow by clicking the **Add Blank** button on the toolbar, or the **Add a Blank Slide** button beside the media list. If you click one of those buttons, a dialog will appear that lets you choose whether to add a solid color blank clip or a gradient clip. Once you have clicked one of these buttons, the Select Position For a New Slide dialog will appear. Your choices are:

- **Slider's position** Adding blank slides to the slider's position in the project allows you to add slides in the middle of the slideshow. Blank slides in the middle of the show can be used to create breaks between scenes, or as a background for captions.
- **Beginning of the timeline** Adding a blank slide to the beginning of your project allows you to force a set amount of blank screen before your main movie begins. This can be helpful if you want to begin your movie with a buildup of music, a voice over, or adding a title.
- **End of a track** Adding a blank slide to the end of your project allows you to force a set amount of blank screen at the end of your movie. This could be helpful if you still have audio that you want played, but no video to show, or if you want to add credits or an ending slide.

## **Downloading from Cloud Services**

You can add media files from **Dropbox**, **Google Drive** or **One Drive**. To do so, select the Cloud menu from the toolbar and select from one of the supported cloud services. You will then be redirected to the login page and will be asked to enter your credentials.

#### **Selecting files to download**

After successful login, the cloud file explorer will be displayed to let you choose the files to download (multiple files are supported). Only video, audio and image files supported by PhotoStage can be downloaded. For Google Drive, it will let you choose for files to download inside the PhotoStage folder in your remote drive.

#### **Adding downloaded files to sequence**

If there are files downloaded successfully, you will be asked if these will be added to sequence or just to media bin.

# **Select Position For New Slide**

When adding slides to the slideshow, the **Select Position For a New Slide** dialog will appear, depending on the settings for new slide positions set in the Options dialog. Your choices are:

- **Slider's position** Adding slides to the slider's position in the project allows you to add slides in the middle of the slideshow.
- **Beginning of the timeline** All slides you are adding will be inserted before slides already on the slideshow.
- **End of a track** All slides you are adding will be placed after slides already on the slideshow.

See Also: Adding Blank Slides

# **Background Theme**

If you wish to add a theme to your slideshow you can do it using the Quick Create Dialog and selecting a theme from the **Theme** drop-down list or clicking on the **Select...** button next to it, doing so will open the **Background Theme** dialog.

In this dialog you will be able to:

- Select between the various themes that are available using the **Theme** pull-down list found in the top left corner of the dialog. When you select a theme the images in the list will be updated.
- Change the text used in the intro clip in the **Intro Title** input. Note that the first clip will also contain an image overlay randomly picked from the added images.
- Set the text to be used in the outro clip in the **Outro Title** input.

#### **Manage Themes**

Aside from themes built-in to PhotoStage, custom background theme images can be added using the **Manage Themes** dialog under the Background Themes effect panel. The dialog will let you add or delete themes (up to 20) and images for which you can specify a custom image name. A preview of the background images for each theme is also displayed.

# **Adjust your Slide**

The **Adjust your slide** dialog is different depending on what type of slide you have selected. To open the **Adjust your slide** dialog, click on the length of time (for example, '3.0') written below the slide you want to adjust.

#### **Images and Photos:**

If you have selected an image, the **Adjust your slide** dialog will have these controls:

- Duration in seconds: Enter how long you would like your slide to be displayed for into the box.
- Apply to All: Clicking **Apply to All** will apply the duration to all the slides in the slideshow. **Blank Clip, Gradient and Pattern:**

Aside from the controls for **Images and Photos**, the following options can be used to switch between blank clip types:

- Blank Clip: A solid colored blank clip
- Gradient: A clip with a gradient background
- Pattern: A clip with pattern background from a preset or custom image

#### **Videos:**

If you have selected a video, you will have these controls:

- Play, Pause, Go to Start, Go to End: Use these controls to navigate through your video.
- Start Time: Click the Start Time value to specify the place your video will start playing from. Alternatively, navigate to the place you would like it to start playing from and click the red **Se t input point to here** flag button. You can also drag the red Start Time arrow on the timeline below the preview.
- End Time: Click the End Time value to specify the place your video will stop playing at. Alternatively, navigate to the place you would like it to stop playing at and click the blue **Set output point to here** flag button. You can also drag the blue End Time arrow on the timeline below the preview.
- Save as new media: Pressing the **Save as new media** button will save your video as a new media with the Start and End Time positions you have chosen. You can find the new media in the Media List.
- Zoom in/out: Use the Zoom In or Zoom Out buttons or the shortcuts Num + / Num to zoom in or out on the timeline. You could use this to help you position the Start and End Time positions at exactly the right place.
- Shift+G: Press Shift+G to set the timeline position.

#### **Sound:**

To open the Adjust Media dialog for a sound file, right click it and choose **Adjust Duration**. If you have selected a sound file, you will have these controls:

- Play, Pause, Go to Start, Go to End: Use these controls to navigate through your sound file.
- Start Time: Click the Start Time value to specify the place your audio will start playing from. Alternatively, navigate to the place you would like it to start playing from and click the red **Se t input point to here** flag button. You can also drag the red Start Time arrow on the timeline below the preview.
- End Time: Click the End Time value to specify the place your audio will stop playing at. Alternatively, navigate to the place you would like it to stop playing at and click the blue **Set output point to here** flag button. You can also drag the blue End Time arrow on the timeline below the preview.
- Save as new media: Pressing the **Save as new media** button will save your sound file as a new media with the Start and End Time positions you have chosen. You can find the new media in the Media List.
- Zoom in/out: Use the Zoom In or Zoom Out buttons or the shortcuts Num + / Num to zoom in or out on the timeline. You could use this to help you position the Start and End Time positions at exactly the right place.
- Shift+G: Press Shift+G to set the timeline position.
- Fade Points: The blue line in the middle of the sound wave preview shows the volume level the audio will fade to. For example, to gradually increase the volume, drag the end of the line upwards. Dragging in the middle of the line will create a new fade point. Right click to remove fade points.
- Fit Slides to Audio: Select from the list if you want to apply Fit Slides to Audio Duration, Loop Audio thru Slideshow or Fade Audio at End of Slides. **Fit Slides to Audio Duration** will adjust the video/image slide length to fit the duration of audio clips. Select **Loop Audio thru Slideshow** to repeat the audio clip through the end of the slideshow. **Fade Audio at End of Slides** will trim the audio to fit the video/image slides duration and apply a 1 second fade out at the end.
- Volume Control: Move the volume slider to adjust the volume of the sound clip.
- Amplify: Apply **Amplify** effect to the sound clip.

When you have finished adjusting your media, press the **Apply** button to save your changes and close the dialog. If **Amplify** has been applied, the effect will be added to the track effects list and the amplify settings will be reset.

Opening the **Adjust your slide** dialog from the media tab will include an **Add and Apply** option, which will save your changes and automatically add the slide to the timeline.

# **Recording Narrations**

You can record your own narrations to add to your slideshow project. To record a narration select a slide on the slideshow and press the **Narrate** button on the toolbar or the **Slideshow** 

**-> Narrate...**, the **Narration** dialog will show up.

### **Preparing to Record**

To prepare to record a narration, first select the Sound In source from the **Capture From** drop menu. Then give your narration a name and select the location on your computer where you would like to save the recording. You are now ready to begin recording.

### **Recording a Narration**

To begin to record a narration, first select the slide from the slideshow where you would like to begin narrating. Open the **Narration** dialog. Then, click the Record button and begin talking. Once you have finished narrating, click the Stop button. Your narration will be automatically added to the slideshow at the slide you chose to begin narrating. If you would like to narrate at multiple locations in your project, you can repeat the process or Record/Stop as many times as you like.

Note that if you are narrating an image, PhotoStage will automatically increase the duration of the image to fit the length of the narration when the **Automatically increase duration of narrated photo** is checked.

### **Re-recording a Narration**

If you wish to redo the narration, click on the sound bar on the narration soundtrack to select it. Press the **Delete** shortcut key on your keyboard, and the narration will be deleted. Go through the recording process again.

# **Effects**

### **Applying Effects**

On the left side of the preview pane, there are four effect tabs: **Edit**, **Effects**, **Animations** and

. In each tab you can find different effects to apply to your slides. To apply an effect, click to select a slide in the slideshow and click one of the effects tabs. Select the effect you want to use from the Effects Library. You can then make adjustments using the preview window to see how the effect will look.

To remove an effect, find it in the list titled **Applied Effects,** then

#### **Effects Without Options**

There are many effects that do not have settings for you to configure. These are usually self-explanatory, but if you don't know what they do, the best way to find out is to select them and then look at the preview. If you do not like the result, you can remove the effect by clicking the white X next to the effect in the **Applied Effects** list.

The Effects without options are:

- Auto Levels this effect will automatically change the Brightness, Contrast and Gamma to their optimal values.
- Black and White removes all pigmentation from the image and make black and white
- Edge Detection darkens the image and highlights the strongest lines of the image
- Hue Cycle changes the color of the slide continually by shifting through a range of colors
- Negative swap all colors for their negative, as in a strip of camera film
- Old Film makes the slide black and white and animates it with a shaky old film effect
- Posterize applies a simplified color scheme to the image
- Raindrops makes it look like raindrops are falling onto the slide
- Ripple animates the slide with a ripple effect
- Sepia removes most pigmentation, except for a reddish-brown hue, giving the picture an antique feel
- Spin animates the slide by rotating the image
- Waves animates the slide with a wavey effect

#### **Effects with Options**

There are also effects with settings you can change. The options will appear below the heading in the **Applied Effects** list. You can show or hide the options by clicking the white arrow on the left of the effect name in the list.

#### **Auto Zoom**

The Auto Zoom option allows you to apply a quick zoom effect using preset options. The options are to zoom in or zoom out.

#### **Background**

Adds a background image to the slide. Select from the preset themes and images to add the background.

#### **Border**

Adds a border around the slide. Use the slider to adjust the width of the border and the color picker to choose the color to apply to the border.

#### **Brightness**

Use the track bars to adjust the Brightness of the Slide.

#### **Cartoon**

Makes the slide look like it's a cartoon. Use the track bars to adjust number of colors, edges and detail quality.

#### **Color Curves**

Remaps each color in the image or video from the original color to one defined by the color curve.

### **Contrast**

Use the track bars to adjust the Contrast of the Slide.

### **Crop**

This option allows you to select the region of a slide you would like to be displayed in your movie.

Select the region by dragging the corners of the red binding box with your mouse to the desired size and region.

Hold Shift key to keep proportions, or select a proportions option from the **Keep Proportions** groupbox.

#### **Exposure**

This option will simulate camera under / over exposure.

#### **Fisheye**

Allows you to simulate a fisheye camera lense or to remove a fisheye effect.

#### **Gamma**

Use the track bars to adjust Gamma of the Slide.

#### **Hue**

This option will add a tinted hue to the slide. To select the color of the tint, slide the hue slider left or right until the desired color is selected.

#### **Mirror**

Mirrors one half of the slide on to the other half of the slide. With the pulldown list you can choose the direction of the mirror.

#### **Noise**

The Noise effect will add an animated television static noise to the slide. The amount of noise can be increased or decreased using the Noise slider.

#### **Pan**

The Pan Effect option allows you to apply a quick pan effect using preset options. The options are to pan left to right or pan right to left.

#### **Rotate**

You can rotate the slide by using the custom slider or clicking the 90 degrees clockwise or counter-clockwise buttons.

#### **Oil Painting**

Use the slider to change the brush size used to create the Oil Painting effect. Moving to the right will increase the brush size, while moving to the left will make the brush smaller.

#### **Pixelate**

Use the slider to increase or decrease the pixel size. Moving to the right will increase the size, while moving to the left will make the it smaller.

#### **Saturation**

A slide's color saturation can be increased or decreased using the Saturation tool. Slide the control to the left to desaturate the image, or to the right to saturate the color.

#### **Smoothness**

Use the slider to change the smoothness of the slide. Moving to the right will make the imag[e sharper, while moving to the left will blur the image.](speedchange.html) 

#### **Speed**

Use the Speed effect to change the speed of your slide. Dragging the slider to the right will increase speed, and dragging to the left will decrease speed. You can also change the playback direction by choosing the **Play clip backwards** option. See the topic

Speed Change and Playing Video Backwards for more information on this effect.

#### **Temperature**

Use the slider to change the temperature of the slide. This effect can be used to correct a clip that appears too yellow or too blue. A negative temperature cools the colors in the clip, a positive temperature warms the colors in the clip.

### **Tiles**

Makes your image look like it's made of tiles. The following are the options that can be changed:

- Quantity Move the slider to change the number of tiles to be shown.
- Spacing Move this slider to change the distance between each tile.
- Shape The radio buttons will change the shape of the brick to be either rectangular or hexagonal.

### **Tint**

Tints the slide with an RGBA (red / green / blue / alpha) color value. Use the available sliders to change the Red, Green and Blue values. The **Intensity** slider changes the alpha value of the color.

#### **Image Overlay**

To add an image on top of the selected slide, click the Image Overlay option in the Effects tab and specify the desired image in the Image File field. The options for formatting the image are:

- Alignment The nine alignment buttons represent where the image will be aligned in relation to the slide. For example, to center the image in the very middle of the slide, click the middle alignment button.
- Scroll select a scroll option to have your image enter the screen and pass through during the duration of the slide.
- Size Use the size slider to control how large the image appears on the slide.
- Margin Use the margin slider to control the distance between the image and the border of the frame.
- Opacity Use the opacity slider to control how opaque the image appears on the slide.
- Fade in and out check this option to have the image fade in and out on the slide.

#### **Two-Tone**

All dark areas of the image are replaced with **First color** and all light areas with **Second color**.

#### **Vignette**

The Vignette effect causes the slide to fade out to a specified color at it's edges. It can be used to simulate the light capturing properties of an old camera, or to add a soft elliptical border. Use the sliders to adjust the width and the intensity. To change the vignetting color, use the color picker.

### **Zoom**

This option allows you to add zooming and panning to your slide. Change the selection by zooming in and out with the slider and resizing the red rectangle.

Select the position you would like the slide to start at on the first image.

Select the position you would like the slide to end at on the second image.

When changing either the start or end point, you can click the flag button next to the scale slider to see a bigger image with more options.

When you have applied the effect, the video will automatically zoom and pan from the size and location of the start point so that it ends up being the size and location of the end point by the time the slide has reached its end.

# **Effects - Text**

### **Text Overlay**

To add text to the selected slide, click the **Text Overlay** option in the **Text** tab and enter the desired text in the Text field. The options for formatting text are:

- Font: Select the desired font from the drop-menu directly beneath the text field.
- **Font format:** Under the font selection, click B to make the text bold, I to italicize, and U to underline the text. The solid A button changes the color of the text, the outlined A (at far right) changes the color of the text outline.
- **Size:** Use the size slider to control how large the text appears on the slide.
- **Color:** The Text Color, Outline Color and Background Color controls, when clicked, will display a dialog where you can select the colors of your text. Note: Un-checking the Show outline check box will hide the text outline.
- **Opacity:** Use the opacity slider to control how opaque the text appears on the slide.
- **Shadow:** Check this option to add a shadow to the text.
- **Alignment:** Selecting one of the alignment buttons will adjust the alignment of your text within the frame.
- **Scroll:** Select a scroll option to have your text enter the screen and pass through during the duration of the slide.
- Fade in and out: Check this option to have the text fade in and out on the slide.

#### **Preset Text Overlays**

The following are **Preset Text Overlays**, the difference between these and the **Text Overlay** is that these will have a rendered background with different styles:

- **Comment Top left:** will add a text overlay in the top left corner of the slide with a background with a gradient from white to black;
- **Comment Bottom right:** will add a text overlay in the bottom right corner of the slide with a background with a gradient from black to white:
- **Ruby Center top:** will add a text overlay in the top center of the slide with a red ruby like background;
- **Ruby Center bottom:** will add a text overlay in the bottom center of the slide with a red ruby like background;
- **Pill Top left:** will add a text overlay in the top left corner of the slide with a blue pill like background:
- **Pill Bottom left:** will add a text overlay in the bottom left corner of the slide with a blue pill like background:

For the **Preset Text Overlays** these are the possible attributes that can be customized:

- **Font:** Select the desired font from the drop-menu directly beneath the text field.
- **Size:** Use the size slider to control how large the text appears on the slide.
- **Fade in and out:** Check this option to have the text fade in and out on the slide.

# **Speed Change and Playing Video Backwards**

### **Changing Playback Speed**

To adjust the speed of a slide, click on the slide in the slideshow, then open the **Animations** tab. Choose the Speed effect from the Effects Library.

Enter a percentage into the box (or drag the trackbar) to update your slide with the new speed. 100% is the original speed of the slide. To slow your slide down, enter a lower percentage. To speed it up, enter a higher percentage. Some example values are:

- 1000 The slide will play at 10 times the original speed.
- 200 The slide will play at twice the original speed.
- 100 The slide will play at the same speed as the original speed.
- 50 The slide will play at half the original speed.
- 10 The slide will play at one tenth of the original speed.

#### **Playing Video Backwards**

To play video backwards, select the **Play slide backwards** radio button option in the Speed Change effect. You can also adjust the speed if desired.

#### **Removing Changes**

To remove the speed effects, click the white cross delete button on the top-right of the Speed Change item in the **Effects applied to this slide** list. The slide will return to the original speed and playback direction (forwards).

# **Transitions**

This tab allows you to create a transition between the slide you have selected and the next slide on the slideshow. Transitions will allow your slide to gradually transition to the next one. To open this tab, either select a slide on the timeline then select the **Transitions** tab, or just

click the **Change transition effect** button between two slides on the timeline.

.

#### **Applying a Transition**

To use a different transition on the selected slide, just click on one of the transition icons. To change the duration of a transition, change the **Duration in seconds** value then click **Apply** to change only the selected slide's transition, or **Apply to All** to change the transitions on all slides.

Clicking **Apply to All** gives an option to either update **Transition Only**, **Duration Only** or

#### **Removing a Transition**

To remove a transition from a slide, first select the slide you wish to remove the transition, open the **Transitions** tab and then click on the **Remove** button.

#### **Overlapping Transition**

Enabling **Overlapping Transition** will produce an overlap of the two clips instead of just using the start and end frames to produce the transition. This will shorten the transition and clip duration to create the overlap but will produce a smoother transition.

#### **How to begin a movie with a fade-in**

If you want your movie to start with fade-in effect, you need to insert a blank slide (using the **Ad d a Blank Slide** button on the **Media** tab) before the first slide of the slideshow. Click the arrow button to the right of the blank slide, and apply the **Cross Fade** transition.

#### **Transitions with Options**

The behavior of the following transitions can be changed using parameters in a property dialog shown when the transition is first applied or by clicking the **Settings** button:

#### **Zoom**

Slide A (the slide being transitioned from) starts in the center of the frame. Adjust the Slide A End Position to select which direction it moves out of the frame to.

Slide B (the slide being transitioned into) ends in the center of the frame. Adjust the Slide B Start Position to select which direction it moves into the frame from.

Values are specified as a percentage of the frame size. Negative values specify left and up, and positive values specify right and down. e.g., An X position of -50% means halfway out the left side of the frame.

#### **Slide**

In this dialog we can set how the slides will be moving.

On the left side we can set how the Previous Slide will be moving, on the right side we can set how the Next Slide will be moving when transitioning.

Select preset positions from the pull-down menus, or drag the blue boxes to the desired positions.

Duration determines the speed of the transition.

Ease In / Out can be used to add some acceleration and deceleration to the movement. **Morph**

Start by using "Draw lines" tool to draw lines around the main features of the two images. Look for similar features on both images and then draw lines on the first image.

Corresponding lines will appear on the second image. Move these lines to match the features of the first image. Hold Ctrl to draw connected lines. Select a line and press Delete to remove it. You can also click "Remove all lines" button to clear all lines away.

"Undo" and "Redo" buttons are available to revert the changes.

Use "Zoom In" and "Zoom out" buttons to zoom images. Use "Hand" tool to move zoomed image inside the control. Click "Draw lines" button again to return back to editing lines.

Click "Change line color" button in case the default line color is not fancy enough. You can also use "Crop" tool to ensure both images have the same proportions. Click "Crop left" button to crop the left image to the proportions of the right one, and vice versa. Red frame will appear on the image; adjust it and then press Enter to apply cropping or Escape to cancel.

Last thing you may need to do is to change the transition duration.

Now that you selected the image features and the duration, you can preview the results. Press "Play" to apply and preview the transition.

#### **Blinds**

In this dialog, we can set direction and the number of blinds.

Direction of Blinds: Can be set to either Vertical or Horizontal.

Number of Blinds: Can be set from 1 to 20.

#### **Bounce**

In this dialog, we can set the desired positions and the number of bounces.

Previous Clip, default starts in the Center and select the desired end position.

Next Clip, default ends in the Center and select the desired start position.

Number of Bounces: Sets on how many times the next clip bounces.

#### **Cube Spin**

In this dialog, we can set the distance and direction of the cube.

Distance: Sets on how farther the cube.

Direction: Right, Left, Up, or Down. This sets the desired Cube Spin direction origin.

Click the check box to enable smooth spin.

### **Doors**

In this dialog, we can set the motion of the door.

Doors type sets the transition motion to either Close or Open.

Open: Previous clip acts as the door that opens and the next clip enters through it.

Close: Next clip acts as the door that closes and previous clip exits through it.

Click the check box to enable zoom on entry or exit.

### **Puzzle**

In this dialog, we can set the dimensions of the pieces and fill type of the puzzle.

Pieces wide: Sets the width of the puzzle piece.

Pieces high: Sets the height of the puzzle piece.

Fill type: Can be set to either Random Placement or Solve Puzzle.

Random Placement: Fills up the puzzle pieces randomly.

Solve Puzzle: Simulates solving of the puzzle.

### **Tetromino**

In this dialog, we can set the complexity of the blocks.

Complexity: Ranges from 2 to 100. This sets the complexity of the blocks and how it is stacked.

### **Tile Flip**

In this dialog, we can set the direction and number of tiles.

Click the check box to stagger the tiles.

Click the check box to flip the tiles.

Set the number of horizontal tiles.

Set the number of vertical tiles.

Direction: None, Right, Left, Up, Down, Up Right, Down Right, Up Left, or Down Left. This sets the flipping direction of the tiles.

# **Working with Audio**

### **The Audio Tracks**

The audio section of the slideshow is divided into two areas, one for your soundtrack and the other for your narration.

The top audio track is called the **Soundtrack**. This is a dedicated track for your slideshow's audio. You can drag audio files from the **Media List** on the **Media** tab to this track.

The second track is called the **Narration Track**. This track will show any Narrations you have recorded.

#### **Fading**

If you have added a movie to your show, any sound it makes will automatically fade if you have a soundtrack playing. Your soundtrack and movie audio will both automatically fade whenever there is a narration playing.

#### **Unlink Audio**

Allows you to separate the video and it's original audio. The audio is then placed in the **Narratio n Track** .

#### **Restore Audio**

This option will restore the default audio the video originally had.

#### **How to mute native audio from video**

To mute a video, right click it in the audio track and choose **Adjust Clip Volume**. Check the **M ute clip** box, then click OK.

#### **How to save native audio from video**

You can save a video native audio as a separate file by right-clicking the video file in the Media List and choosing **Save audio track as a separate file** from the context menu.

#### **Trim audio to match length of slideshow**

Right click on an audio clip on either the **Sound Track** or **Narration Track**, then select Trim audio to match length of slideshow to trim and fade the end of the audio file to match the length of the slides.

#### **Loop this clip until the end of the slideshow**

Right click on an audio clip on the **Sound Track** or **Narration Track**. Select Loop this clip until the end of the slideshow to repeat the audio clip through the end of the slideshow.

## **Video Processor**

**Video Processor** Select which GPU to use for video processing. This takes effect the next time you run PhotoStage.

# **NCH Sound Library**

There are two ways of accessing the NCH Sound Library:

- Right-clicking an empty space on the sound slideshow and selecting **Add Sound From NCH Sound Effect Library** from the context menu.
- Clicking the **Slideshow** menu at the top of the screen and selecting **NCH Sound Effect Library**.

Once you have opened the Sound Library, you will see the following controls:

- 1. A list of folders on the left side: Each folder represents a category of sounds. Click one to either open a list of subfolders, or display the sounds in the main list view.
- 2. The main list view: This will be empty until you have selected a category. Once you have selected a category and sounds are displayed, you can click one in this list to select it.
- 3. Preview Sound area: To preview a sound, select one from the main list view, then press the play button to hear it. When you have finished, press Stop.
- 4. Download button: To download a sound, select it from the main list view then click the Download button.

When you press the download button, the sound will be downloaded (if it is not already) and added to the media list in your project. If you opened the Sound Library by right-clicking the audio track area, the sound will automatically be added to the slideshow where you have clicked.

You can also add the sound to the slideshow by dragging it from the media list to the slideshow.

# **NCH Clipart Library**

The **NCH Clipart Library** is a collection of hundreds of royalty-free images that can be added to your project.

Open the library using one of the following ways:

- Right-click in a clip bin and select **Add Clipart From NCH Clipart Library**.
- Select **Slideshow** -> **NCH Clipart Library**

Use the panel on the left to select a clipart category. When a category is selected, a list of clipart images will be displayed in the center of the dialog. Click on any image in the list to see a preview on the right side of the dialog.

When you find a clipart image you like, click the **Download** button. Once the image has finished loading, the clipart image will be added to your project.

# **Previewing a Project**

You can watch a full screen preview of what's on your slideshow, including effects and transitions, by pressing the **Preview** button on the toolbar. Press **Esc** to close the full screen preview.

# **Output Options**

To view the options for saving your slideshow, press the **Export** button on the toolbar. These options allow you to select what format you would like your video to be created in. For more detailed help, go to the output page you would like more information about and click on the **Help** button at the bottom of that page.

If you need to burn BluRay disc please export to mp4 and use Express Burn to burn the disc https://www.nch.com.au/burn/index.html.

When you have finished choosing the output options, press the **Create** button at the bottom of the page to create the movie.

# **Resolve Missing Files**

### **Resolve Missing Files Dialog**

The **Resolve Missing Files** dialog shows when you have attempted to load a project file and some of the files were missing.

For each missing file, you will be prompted to either **Delete** or **Resolve**.

If you choose the **Delete** option for any missing file then that slide won't be loaded into the project.

If you choose the **Resolve** option then you will be prompted to browse to and choose a new file for that slide. Note that the new file must be of the same type as the original missing file.

Once you have resolved or deleted each missing file, click **Finish** to continue loading the project.

#### **Media File Details**

To open the **Media File Details** select the slide you want to view the details and then click on **S lide -> File Details...** . A dialog will show the creation time, the duration of the media and the current path to the selected file. Clicking on **Change...** will open a dialog that will allow you to select another file of the same type to use.

#### **Missing Media Files**

In the **Media List** the missing files will be shown with red text. To resolve these open the **Medi a File Details** , right click on the media you wish to resolve in the **Media List** and select **D etails...** .

You can locate the file by clicking the **Change** (**Locate** if file is missing) button and selecting the file path.

# **Error Loading Media File(s)**

This dialog will appear if one or more files that you are trying to add or use within a project cannot be loaded correctly.

There can be several reasons for a file failing to load.

#### **The specified media files can no longer be found.**

A removable or network drive may no longer be available, or the project file may have been saved on another computer.

If you wish to move projects between several computers, you will need to backup your project.

If any media cannot be found by the project, you will need to locate the media on your computer, and either add the media back into the project or restore the media to the directory that the project expects it to be found.

#### **The media files may not be valid.**

Images or video you are trying to load may either be corrupted, or in a format that PhotoStage does not yet recognize.

If there is an unrecognized image or video format that you use regularly, please consider using **Help** -> **Send Improvement Suggestion or Feedback** to help us expand PhotoStage's functionality and make it even more useful for you.

#### **There may not be enough memory available to load the desired media.**

Some images or video may not be able to load if the dimensions of the media are extremely large.

# **Shortcut Keys Reference**

- **F1** Open Help documentation
- **Ctrl+M** Add Media
- **Ctrl+K** Add blank slide
- **Ctrl+A** Select all media files
- **Ctrl+Shift+A** Select all slideshow slides
- **Ctrl+R** Reset selection
- **Ctrl+U** Fullscreen preview
- **Ctrl+N** Create new project
- **Ctrl+O** Open existing project
- **Ctrl+S** Save project
- **Ctrl+Shift+S** Save as project or video file
- **Ctrl+E** Add selected file in media list area to Slideshow
- **Ctrl+D** Duplicate slide
- **Ctrl+X** Cut slide
- **Ctrl+C** Copy slide
- **Ctrl+V** Paste slide
- **F2** Rename media file
- **L** Split the slide at the current position
- **Left** Go to previous slide
- **Right** Go to next slide
- **Ctrl+Left** Step left
- **Ctrl+Right** Step right
- **Space** Play slideshow
- **Home** Move cursor to start
- **End** Move cursor to end (during playback: end 3 seconds, when stopped: end)
- **Shift+End** Move cursor to end (during playback: end)
- **Shift+G** Set cursor position
- **Esc** Cancel current operation
- **Ctrl+Z** Undo your last action
- **Ctrl+Y** Redo your last action
- **Delete** Remove item
- **F12** Save current frame as an image
- **Alt** Show full menu
- **Alt+Enter** Open selected media file details
- **Alt+F4** Exit PhotoStage

Shortcut Keys in **Adjust your slide** dialog:

- **F9 / Space** Play
- **Esc / Space** Stop
- **Home** Go to Start
- **End** Go to End
- **(,)** Set Start Time at the cursor
- **(.)** Set End Time at the cursor
- **(+)** Zoom-in on the timeline
- **(-)** Zoom-out on the timeline

# **Adding Bookmarks**

.

To add a bookmark to the timeline, right click on the timeline then click on **Set Bookmark**. To edit the name or the color of an existing bookmark, right click on the bookmark then click on

To remove an existing bookmark, right click on the bookmark then click on **Remove Bookmark**

These options allow you to highlight the important moments in your slideshow and make for easier navigation through it.
# **NCH Software Suite**

This is a useful way to browse all the software available from NCH Software

You can see a set of products by type like Audio, Video and so on and view the product. From there you can try out the product and it will download and install it for you to trial. If you already have the product installed then you can click "Run It Now" and the program will be launched for you.

There is also a list of features for products in the category. Click on a feature, such as "Edit a Video File", to install a product with that ability.

#### **Search**

Search our website for products matching any keywords you type.

#### **See more of our software**

Browse our website for more software.

#### **Subscribe to our newsletter**

You can subscribe to our newsletter for announcements of new releases and discounts. You can unsubscribe at any time.

#### **See the latest discounts for purchase**

See the latest discounts we are offering for purchasing our products.

## **Google Authorization Process on Windows XP and Vista**

Extra steps are required to give PhotoStage authorization to upload to Google Drive and/or YouTube when running on Windows XP or Windows Vista:

- 1. Click **Authorize...** in the **Authorization** dialog.
- 2. In the web page that opens, sign in to your Google account, if required.
- 3. Confirm that you authorize PhotoStage to access the requested features.
- 4. Copy the **Authorization Code** provided by Google and paste it in the **Authorization confirm** dialog in PhotoStage.
- 5. Click **Ready** to confirm that authorization is complete.

## **Software License Terms**

Our goal is for every user to have a successful experience with our software. We offer it to you on the basis that you accept our End User License Agreement (EULA).

This EULA limits our liability and is governed by an arbitration agreement and venue agreement. Please read below as these terms affect your rights.

1. The copyrights in this software and any visual or audio work distributed with the software belong to NCH Software and others listed in the about box. All rights are reserved. Installation of this software and any software bundled with or installed-on-demand from this software, including shortcuts and start menu folders, is licensed only in accordance with these terms. These copyrights do not apply to any creative work made by you, the user.

2. By installing, using or distributing the software you, on your own behalf and on behalf of your employer or principal, agree to these terms. If you do not agree to any of these terms, you may not use, copy, transmit, distribute, nor install this software - return it to the place of purchase within 14 days to receive a full refund.

3. This software, and all accompanying files, data and materials, are distributed "as is" and with no warranties of any kind, whether express or implied except as required by law. If you intend to rely on this software for critical purposes you must test it fully prior to using it, install redundant systems and assume any risk.

4. We will not be liable for any loss arising out of the use of this software including, but not limited to, any special, incidental or consequential loss. Your entire remedy against us for all claims is limited to receiving a full refund for the amount you paid for the software.

5. You may not use this software in any circumstances where there is any risk that failure of this software might result in a physical injury or loss of life. You may not use this software if you do not regularly backup your computer, or do not have antivirus and firewall software installed on the computer, or keep sensitive data unencrypted on your computer. You agree to indemnify us from any claims relating to such use.

6. You may copy or distribute the installation file of this software in its complete unaltered form but you may not, under any circumstances, distribute any software registration code for any of our programs without written permission. In the event that you do distribute a software registration code, you will be liable to pay the full purchase price for each location where the unauthorized use occurs.

7. Use of data collected by the software is subject to the NCH Software Privacy Statement which allows automatic anonymized collection of usage statistics in limited circumstances.

8. Choice of Law. If you reside in the United States, your relationship is with NCH Software, Inc, a United States company, and this agreement is governed by the laws and courts of Colorado. If you reside anywhere in the world outside of the United States, your relationship is with NCH Software Pty Ltd, an Australian company, and this agreement is governed by the laws and courts of the Australian Capital Territory. Such courts have continuing and exclusive jurisdiction over any dispute between you and us, regardless of the nature of the dispute.

9. U.S. Customers Only: Arbitration Agreement and Class Action Waiver: PLEASE READ THIS CAREFULLY. IT MAY AFFECT YOUR RIGHTS.

If you reside in the United States, NCH Software and you agree to arbitrate all disputes and claims between us. This agreement to arbitrate is intended to be broadly interpreted. References to "NCH" "you," and "us" include our respective subsidiaries, affiliates, agents, employees, predecessors in interest, successors, and assigns. This arbitration agreement does not preclude you from bringing issues to the attention of U.S. federal, state, or local agencies. Such agencies can, if the law allows, seek relief against us on your behalf. This Agreement evidences a transaction in interstate commerce, and thus the Federal Arbitration Act governs the interpretation and enforcement of this provision. This arbitration provision shall survive termination of this Agreement.

A party who intends to seek arbitration must first send to the other, by certified mail, a written Notice of Dispute ("Notice"). The Notice to NCH should be addressed to:

Legal Department NCH Software, Inc. 6120 Greenwood Plaza Blvd, Ste 120 Greenwood Village CO, 80111 USA

("Notice Address"). The Notice must (a) describe the nature and basis of the claim or dispute; and (b) set forth the specific relief sought ("Demand"). If NCH and you do not reach an agreement to resolve the claim within 30 days after the Notice is received, you or NCH may commence an arbitration proceeding. The amount of any settlement offer made by NCH or you shall not be disclosed to the arbitrator.

A. The arbitration will be governed by the Commercial Arbitration Rules and the Supplementary Procedures for Consumer Related Disputes (collectively, "AAA Rules") of the American Arbitration Association ("AAA"), as modified by this Agreement, and will be administered by the AAA. The AAA Rules are available online at adr.org, by calling the AAA at 1-800-778-7879, or by writing to the Notice Address. The arbitrator is bound by the terms of this Agreement. All issues are for the arbitrator to decide, including issues relating to the scope and enforceability of the arbitration provision. Unless NCH and you agree otherwise, any arbitration hearings will take place in Greenwood Village Colorado. If your claim is for \$10,000 or less, we agree that you may choose whether the arbitration will be conducted solely on the basis of documents submitted to the arbitrator, through a telephonic hearing, or by an in-person hearing as established by the AAA Rules. If your claim exceeds \$10,000, the right to a hearing will be determined by the AAA Rules. Regardless of the manner in which the arbitration is conducted, the arbitrator shall issue a reasoned written decision. NCH will pay all AAA filing, administration, and arbitrator fees for any arbitration initiated in accordance with the notice requirements above. If, however, the arbitrator finds that either the substance of your claim or the relief sought in the Demand is frivolous or brought for an improper purpose then the payment of all such fees will be governed by the AAA Rules. In such case, you agree to reimburse NCH for all monies previously disbursed by it that are otherwise your obligation to pay under the AAA Rules. In addition, if you initiate an arbitration in which you seek more than \$75,000 in damages, the payment of these fees will be governed by the AAA rules.

B. The arbitrator may award declaratory or injunctive relief only in favor of the individual party seeking relief and only to the extent necessary to provide relief warranted by that party's individual claim. YOU AND NCH AGREE THAT EACH MAY BRING CLAIMS AGAINST THE OTHER ONLY IN YOUR OR ITS INDIVIDUAL CAPACITY, AND NOT AS A PLAINTIFF OR CLASS MEMBER IN ANY PURPORTED CLASS OR REPRESENTATIVE PROCEEDING. Further, unless both you and NCH agree otherwise, the arbitrator may not consolidate more than one person's claims, and may not otherwise preside over any form of a representative or class proceeding. If this specific provision is found to be unenforceable, then the entirety of this arbitration provision shall be null and void.

C. Notwithstanding any provision in this Agreement to the contrary, we agree that if NCH makes any future change to this arbitration provision (other than a change to the Notice Address) you may reject any such change by sending us written notice within 30 days of the change to the Arbitration Notice Address provided above. By rejecting any future change, you are agreeing that you will arbitrate any dispute between us in accordance with the language of this provision.

D. To opt out of this Arbitration Agreement and class action waiver send an Opt Out notice to the Notice Address stating "I am electing to opt out of the Arbitration Agreement and class action waiver contained in the Legal Terms applicable to my purchase of an NCH product." Your Opt Out Notice must include the date and proof of purchase. The Opt Out Notice must be postmarked no later than thirty (30) days after the date of purchase. A separate Opt Out Notice must be sent for each product purchased.

# **Working with Audio - Overlapping Sound Clips**

When adding sound files to the audio track or rearranging sound files, the **Overlapping Sound Clips** dialog may appear. This means that the position you have placed the sound clip overlaps with another sound clip on the same track.

You can either:

- Press cancel and move the sound clip to a different track
- Select an option from the list and press OK:
	- 1. **Cut the clip to fit between clips** Choosing this option will trim your sound clip to fit in the gap you have selected. This option may be unavailable.
	- 2. **Push clips on the timeline right** Choosing this option will push all clips on the track further forwards until the clip you have added fits.

# **Working with Audio - Audio Ducking**

Use this feature to apply an auto duck effect to clips that overlap the selected clip. PhotoStage detects the volume of the clip and applies volume reduction to clips in the background (overlapping clip). It is helpful if you want to lower the music background when a vocal is the main focus and then raise the music background when the vocal is silent.

### **How to Use**

At least 2 audio tracks occupied on the sequence are required to apply the auto ducking effect.

To apply audio auto ducking effect to an audio clip on the sequence, right-click on it and select **Suppress Volume of Soundtrack Behind this Sound Clip**.

The background clips will be ducked based on the detected volume of the applied audio clip.

#### **Audio Ducking Settings**

To configure the Audio Ducking settings, go to Options->Audio tab.

**Ducking Attenuation:** The amount of attenuation applied when ducking **Ducking fade in length:** The length of time over which the ducking is activated **Ducking fade out length:** The length of time over which the ducking is released **Ducking Threshold:** Ducking is activated when the volume of main sound hits this level

# **Working with Audio - Sound Effects**

This help topic describes the audio effects that can be applied to any audio clip. The effects are found by opening the Effect Chain dialog. You can open the effects chain dialog by right clicking an audio clip and selecting **Track Effects...** Alternatively you can also open the dialog by selecting an audio clip and clicking **Audio -> Track Effects...** in the top menu.

**Amplify Compressor Echo Reverb Flanger Chorus Distortion High-pass Filter Presets**

Some effects come with a series of options known as **Presets**. The idea behind presets is to save you having to fiddle around with the numbers, which is great if the numbers don't mean a lot to you. Instead, you can just browse the preset list and select the option which best describes the effect you are trying to achieve.

# **Effects - Amplify**

## **Amplify**

To 'amplify' is to increase the loudness or volume of the selected region. To make a part of the recording softer or louder, select it and then use the menu Effects -> Amplify. The volume is entered in percent (100 being no change, 50 being -6dB softer or 200 being +6dB louder).

# **Effects - Compressor**

### **Dynamic Range Compressor**

A dynamic range compressor limits the volume levels of a sound recording so that it stays within a certain loudness range.

An example of where it is used is in TV broadcasting, where it ensures that the volume levels of ads are perceived as being louder than the television program itself (without any change in the actual broadcast volume).

It also has a use for recording audio from one medium to another, where the two mediums are not capable of handling the same range of volume levels (e.g. A CD can handle a much greater range than a cassette tape).

The Dynamic Range Compressor dialog has two tabs: "Simple" and "Graphic". Changing settings on the Simple tab will also change the graph on the Graphic tab, but not vice versa as the graph allows more control. There is also an "Advanced Compressor Settings" dialog for adiusting more advanced features.

## **The Simple Tab**

The "Simple" tab of the Dynamic Range Compressor dialog contains settings called "Limiter", "Compressor", and "Noise Gate". While these sound like three different things, they are more accurately viewed as three different ways of using the dynamic range compressor.

The "Limiter" defines the maximum decibel level that the sound recording will be allowed to rise up to. So if, for example, the Limiter Threshold was set to -2dB, then you would never hear the volume level of the recording get louder than -2dB. Any signal over the limiter threshold would be clipped, which would probably cause distortion. Note that setting the Limiter Threshold to 0dB effectively turns the limiter off, because 0dB represents the loudest signal possible in a digital recording.

The "Compressor" reduces the volume of any sound which exceeds its "Threshold" setting. When a signal exceeds the threshold, the compressor gradually attenuates the sound to bring it down below the dB level, and does it in such a way that the listener will not be aware the attenuation is occurring. The compressor differs from the limiter in that the compressor does allow sounds to go above its threshold (for a short time), whereas the limiter does not.

The "Ratio" setting defines the ratio of the reduction in volume of sounds which exceed the compressor threshold. For example, if the ratio is 4:1 and the volume exceeds the threshold by 4dB, then the volume will be reduced to only exceed the threshold by 1dB. Note that a ratio of 1:1 means that there will be no change in volume; it effectively turns the compressor off.

The "Noise Gate" works similarly to the Compressor, except that is reduces the volume of sound below its Threshold. This can be useful for reducing or removing softer background noise from a recording.

You will find that the maximum Compressor Threshold you can set is the same as the current Limiter Threshold value. This basically means that, in any situation, the sound will start to attenuate at the Compressor Threshold, but will never be heard louder than the Limiter Threshold. Similarly, the maximum Noise Gate Threshold you can set is the same as the current Compressor Threshold.

## **The Graphic Tab**

The "Graphic" tab of the Dynamic Range Compressor dialog shows a graph which represents the relationship between input and output volumes. The horizontal axis shows input volumes in dB from -60dB to 0dB. The vertical axis shows output volumes on the same scale. The graph will be changed by changes to settings on the Simple tab, but changes to the graph will not be reflected on the Simple tab, because it is possible to represent a wider variety of settings on the graph than is possible in the controls on the Simple tab. When the dynamic range compressor is applied it will use the settings from the Graphic tab.

To change the graph, click and drag the black vertex markers, or click anywhere else to create a new vertex. To remove a vertex, right-click on it.

### **Advanced Compressor Settings**

Clicking on the "Advanced" button in the Dynamic Range Compressor dialog will open the Advanced Compressor Settings dialog. In it are controls for the following properties of the compressor:

-Input Level Sensing - Peak or RMS:

 -This controls how the compressor determines the audio level. "Peak" sensing looks at the highest point in the window of audio which it examines. It will almost always give a higher reading than "RMS" sensing, which uses an average, or Root Mean Square of the window to determine the audio level. RMS sensing more closely corresponds to the audio level which a human listener would perceive.

-Compressor Response:

-

-Attack:

 -The time (between 0 and 1000 milliseconds) that it will take to apply the gain adjustment. The total gain adjustment required will be gradually introduced over this period.

-Release:

 -The time (between 0 and 5000 milliseconds) that it will take to remove the gain adjustment once gain adjustment is no longer needed. This is the opposite of attack.

-WindowLength:

 -The length (between 10 and 50 milliseconds) of the window to use when calculating the current audio level. A shorter window responds to level changes more rapidly, but anything less than 50ms will start to respond inconsistently to bass, since 50ms (20Hz) is the wavelength of the lowest human-audible sound.

-LookAhead:

 -How far ahead (between 0 and 100 milliseconds) to look at the input level when determining the output gain adjustment. This can cause the compressor to start responding to a change in volume before it happens. If this value is the same as the attack time, then the full gain adjustment could be made by the time the louder signal is reached.

-Side-Chain Equalizer:

 -This determines how strongly the compressor should weight different audio frequencies when determining the input level. For example, to compress only when there is a loud bass sound, turn the Bass level up and/or reduce the MidRange and High levels.

-Auto Makeup Gain:

 -When this option is selected compressor automatically makes up the gain lost in the compression process. Select this option if you want to amplify the compressor output to the original audio level.

## **Dynamic Range Compressor Presets**

The following presets have been defined for your convenience. A preset will change the settings of the dynamic range compressor, after which you can make further adjustments if necessary. The presets are: - Default:

 -Pressing the "Default" button will cause the compressor to have no effect. It sets the output levels to be exactly the same as the input levels, and also resets the advanced settings to their defaults.

-Fast Compressor:

 -This compression preset will cause any spikes over -20dB to be rapidly reduced, but will not cause distortion. It uses peak input level sensing and a fast attack, which will reduce the volume of transient sounds (such as a snare drum hit), but may also change their characteristic sound. Compare this with the Smooth Compressor preset below.

-Smooth Compressor:

 -This preset reduces the volume more gradually when the signal climbs above -20dB. The slow attack time will mean that transients (such as snare drum hits) will not be changed, or if they are then they will be uniformly reduced, thus their characteristic sound will not be significantly altered.

-Heavy Compressor:

 -This preset uses a lot of compression whenever the average volume climbs over -30dB, resulting in a very uniform dynamic range. This can be useful for making the quieter parts of music with a large dynamic range (such as classical music) easier to hear in noisier environments, such as in a car or a restaurant.

#### -Hard Limit:

 -This preset does not allow any sounds to exceed -12dB. This may cause distortion due to clipping in some tracks.

-Soft Limit:

 -This limit allows short spikes over -6dB, but will prevent longer durations of audio over this threshold.

#### -Noise Gate:

 -This will remove soft sounds from a track. This can be useful for removing the crackle of a record player during silences, or background noises in a dictation.

# **Effects - Echo**

## **Echo**

An echo is a repeat of the sound after a short time (usually 400 - 1000ms). It sounds a bit like the person is in a large stadium or is shouting between two mountains.

To add echo select the region and use the menu Effects -> Echo then specify the duration and amplitude of the echo. The duration is the length of time after which the sound repeats usually this is between 400 and 1000ms. The amplitude can be between 1 - 99% (99 being a very loud echo).

## **Effects - Pitch Shifter**

### **Pitch Shifter**

Pitch Shifter is a sound effect that raises or lowers the pitch of audio signals. You can adjust pitch shifter speed by dragging the slider in the settings.

# **Effects - Reverb**

### **Reverb**

Reverb is many small reflections of the sound that come after a set time. It usually occurs when someone is speaking in a room, hall, etc. More reverb is called wet, no reverb is called dry. When you select the reverb effect, you will see a dialog with two tabs.

#### **Simple**

The first tab of the reverb effect allows you to adjust the reverb level and time. The reverb level is the amplitude - 99 is very wet, 0 is dry. The time can be between 100 and 800ms - 200ms sounds like a small room or 800ms a large hall. If you add too much reverb it can sound like the person is in a pipe or in the bathroom.

The Simple tab also includes preset options to choose from, depending on how large the space being simulated is. Click the play button at the bottom of the tab to preview the reverb effect on your audio.

#### **Room Design**

The second tab of the reverb effect allows you to specify the dimensions of a room, the position of the source and listener, and the room absorption with preset options for the materials that make up the walls, floor and ceiling of the room. Click the play button at the bottom of the tab to preview the reverb settings on your audio.

# **Effects - Flanger**

## **Flanger**

A Flanger sound effect is similar to the phaser except that the delay is slowly modulated over time. You specify the starting delay time (default 5ms), the frequency of modulation in times per second (default 0.5Hz which is 2 seconds) the depth of modulation (default 70%) and the wet dry gain (100% for wet, 0% for dry, default 60%).

# **Effects - Chorus**

## **Chorus**

The chorus sound effect is used to make one voice or one instrument sound like 3 voices or instruments by playing the original with variably delayed and slightly pitch changed copies of the original.

Note: Chorus is a very useful way to make a mono source sound more stereo. You should convert your file to stereo first before using Chorus.

# **Effects - Distortion**

### **Distortion**

While normally we do everything to reduce distortion, sometimes you want to add it. It is popular for use with guitars. The distortion is measured between 0.0 (off) and 1.0 (clipping). You also specify the level where it kicks in in dB.

For a more consistent sound, you should apply Dynamic Range Compression first before you add distortion.

# **Audio Cleanup - High-Pass Filter**

## **High-Pass Filter**

A high-pass filter (sometimes called a low cut filter) removes all low frequencies below a specified Hz. This is useful if you want to make your recording sound 'clearer' or less 'muddy'. It is very usual to use a high-pass filter of about 250Hz on all voice recordings to improve intelligibility.

# **Audio Cleanup - Low-Pass Filter**

### **Low-Pass Filter**

A low-pass filter removes all high frequencies above a specified Hz. This is useful if you want to make your recording sound 'clearer'. It is very usual to use a low-pass filter of about 1600Hz on all voice recordings to improve intelligibility.

## **Finalize a Project - Saving a Video to Computer**

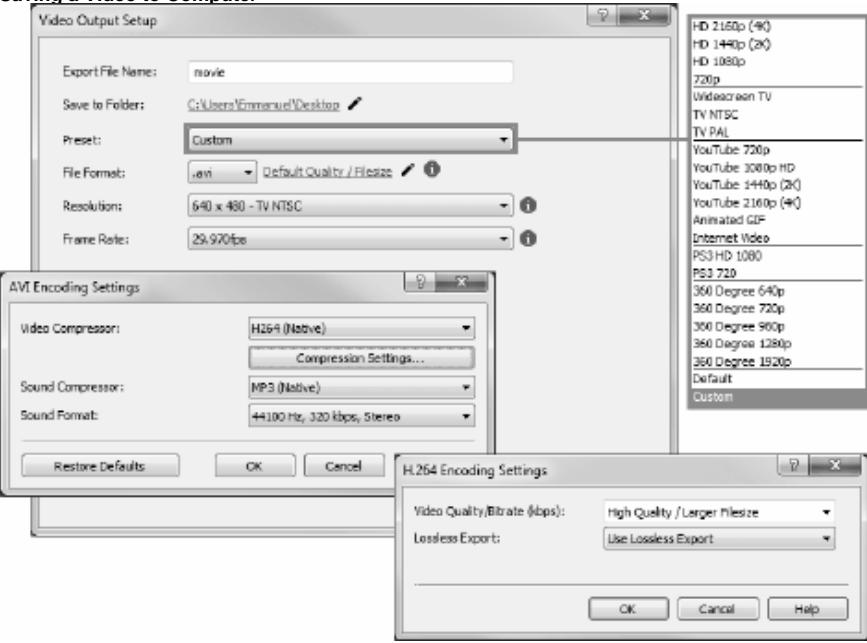

#### **Saving a Video to Computer**

**Export to Video File** or **Export to Portable Video** option to create a stand alone

video file in your choice of format. You can then transfer your video file to a portable device, upload to the internet or use it with other software.

# **Finalize a Project - Burning a Video**

### **Burning a Video**

The kinds of media to which you can **Burn** your project are **DVDs**.

You are also able to burn your project to this media in two different ways.

● Video Discs

The project is exported in the format by which consumer devices will be able to play your video.

That is, as a normal DVD.

● Data Discs

The project will be exported as a file. Which will appear on the DVD you are burning it to. Unlike a normal video disc, some consumer devices may not be able to play your video, or you may need to navigate device specific menus to find, and play them.

This is similar to inserting a USB device into your media player, if it supports that feature. You can begin the Burning process by selecting **DVD** options from one of the following locations:

- From the **Home** Toolbar. Click the **Export** drop down button.
- From the **Export** tab on the **Toolbar**. Click the **DVD Disc** drop down button
- From the **Export** menu on the **Main Menu**.

After making your selections on the **Video Output Setup** dialog, click **Create**, and follow any onscreen prompts.

## **Finalize a Project - Save as Image Sequence**

#### **Save as Image Sequence**

Use the Image Sequence output option to export your video as a series of static images.

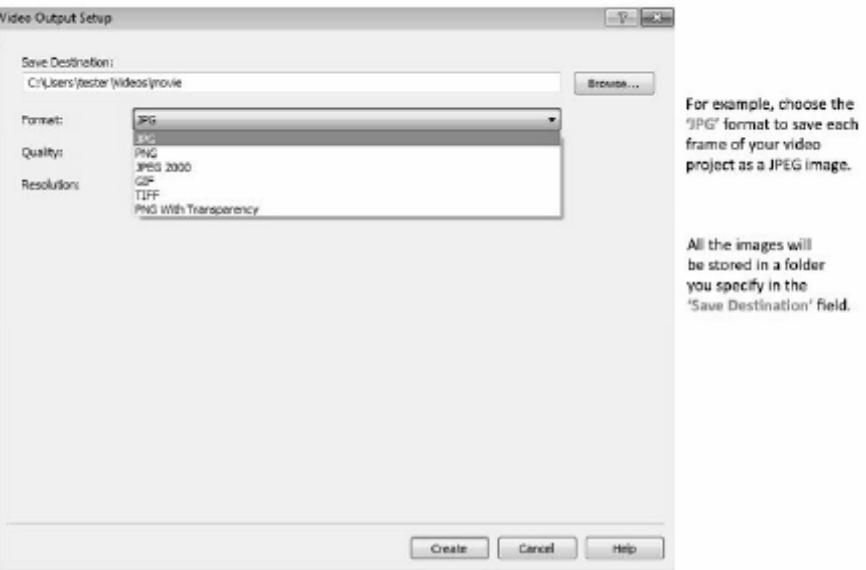

# **Finalize a Project - Dropbox**

### **Dropbox**

You can open the Dropbox export dialog via one of the following methods:

- From the **Home** Toolbar. Click the **Export** drop down button. Select the **Dropbox** option.
- From the **Export** Toolbar. Select the **Dropbox** button.
- From the **Export** menu on the **Main Menu**. Select the **Dropbox** option.

Once reaching the Dropbox export dialog, you can choose assorted settings that will be applied to the exported project. After making your selections click on **Link to Dropbox...**, this will open the **Dropbox Authorization** dialog.

Once the Authorization dialog appears, login to your Dropbox Account, and follow the prompts to allow the application to access your online profile.

After authorization is complete, you can click the **Create** button to commence the export and upload process.

# **Finalize a Project - Flickr**

### **Flickr**

You can open the Flickr export dialog via one of the following methods:

- From the **Home** Toolbar. Click the **Export** drop down button. Select the **Flickr** option.
- From the **Export** Toolbar. Select the **Flickr** button.
- From the **Export** menu on the **Main Menu**. Select the **Flickr** option.

Once reaching the Flickr export dialog, you can choose assorted settings that will be applied to the exported project.

After making your selections click on **Create**, to being the export and upload process.

If required, the **Flickr Authorization** dialog will appear and your web browser will open, allowing you to log in to the service.

# **Finalize a Project - Google Drive**

### **Google Drive**

You can open the Google Drive export dialog via one of the following methods:

- From the **Home** Toolbar. Click the **Export** drop down button. Select the **Google Drive** option.
- From the **Export** Toolbar. Select the **Google Drive** button.
- From the **Export** menu on the **Main Menu**. Select the **Google Drive** option.

Once reaching the Google Drive export dialog, you can choose assorted settings that will be applied to the exported project. After making your selections click on **Link to Google Drive...**, this will open the **Google Drive Authentication** dialog.

Once the Authentication dialog appears, login to your Google Account if required, and follow the prompts to allow the application to access your online profile.

After authentication is complete, you can click the **Create** button to commence the export and upload process.

# **Finalize a Project - Microsoft OneDrive**

### **Microsoft OneDrive**

You can open the OneDrive export dialog via one of the following methods:

- From the **Home** Toolbar. Click the **Export** drop down button. Select the **OneDrive** option.
- From the **Export** Toolbar. Select the **OneDrive** button.
- From the **Export** menu on the **Main Menu**. Select the **OneDrive** option.

Once reaching the OneDrive export dialog, you can choose assorted settings that will be applied to the exported project. After making your selections click on **Link to Microsoft** 

**OneDrive...**, this will open the **Microsoft Authentication** dialog.

Once the Authentication dialog appears, login to your Microsoft Account if required, and follow the prompts to allow the application to access your online profile.

After authentication is complete, you can click the **Create** button to commence the export and upload process.

If the upload process to OneDrive fails, please check Troubleshooting OneDrive.

# **Finalize a Project - Vimeo**

### **Vimeo**

You can open the Vimeo export dialog via one of the following methods:

- From the **Home** Toolbar. Click the **Export** drop down button. Select the **Vimeo** option.
- From the **Export** Toolbar. Select the **Vimeo** button.
- From the **Export** menu on the **Main Menu**. Select the **Vimeo** option.

Once reaching the Vimeo export dialog, you can choose assorted settings that will be applied to the exported project.

After making your selections click on **Create** to begin the export and upload process.

If required, the **Vimeo Authorization** dialog will appear and your web browser will open, allowing you to log in to the service.

# **Finalize a Project - Youtube**

## **YouTube**

You can open the YouTube export dialog via one of the following methods:

- From the **Home** Toolbar. Click the **Export** drop down button. Select the **YouTube** option.
- From the **Export** Toolbar. Select the **YouTube** button.
- From the **Export** menu on the **Main Menu**. Select the **YouTube** option.

Once reaching the YouTube export dialog, you can choose assorted settings that will be applied to the exported project.

After making your selections click on **Create**, to being the export and upload process.

If required the **YouTube Authorization** dialog will appear. Login to your YouTube Account, and follow the prompts to allow the application to access your online profile.

# **Finalize a Project - HTML5 for Website**

Exporting as **HTML5 for Website** allows you to create a slideshow using clips from your PhotoStage project and integrate it to your website.

The website source code (HTML, CSS, Javascript) and its image dependencies will be created in the selected destination. Currently, only images with its applied effects (except animations) and crossfade transition are supported.

### **Export Options**

The following options are available in the export dialog:

- **Save to:** Directory to where the the website files will be saved. The source files (html slideshow.html, css - slideshow\_style.css and javascript - slideshow\_script.js) will be saved in the root directory while the html image dependencies will be saved inside a folder named 'html'.
- **Resolution:** Resolution of the output slideshow images. Choose **Auto Match Content** to select the smallest resolution that will fit all the images.
- **Output Options:** 
	- Auto play slideshow on page load: Automatically play the slideshow on page load and do not show the play button.
	- **Automatically loop slideshow:** Make the slideshow automatically repeat during playback
	- **Include fullscreen button:** Adds a fullscreen button at the bottom right of the slideshow used to show the slideshow in fullscreen.
	- **Include navigation bar beneath the slideshow:** Adds a navigation bar to seek between slides.
	- **Include NCH watermark:** Adds the NCH watermark at the bottom-center of the slideshow. Removing the watermark is a paid feature and can be done by purchasing PhotoStage.

#### **Integration to Website**

It is very easy to add the slideshow whether to a new website or to an existing one. Exporting to HTML5 for Website provides a sample html file (index.html) that can be used to start creation of your website with the slideshow. It contains an <iframe> tag with slideshow.html as the source. For easy layouting, the  $\leq$ iframe> follows the size of its parent container (i.e.  $\leq$ div>). For your website slideshow to properly display, copy all contents of your "Save To" directory to your hosting site (e.g. a web server).

To include the slideshow to your existing website, copy and paste the following code to your html file. It uses the similar <iframe> tag inside a parent container that defines the size of the slideshow. For this, you will need to copy the "Save To" directory contents to your host except index.html. The <iframe> will be used to include the slideshow to your website. You can adjust the width and height of the <div> as needed.

<div style="width:640px; height:690px; margin:auto">

<!-- Width and height of the iframe is a percentage of the parent -->

<!-- Setting margin to "auto" centers the iframe horizontally inside the div -->

<!-- Setting border-style to "none" removes the default iframe border -->

 <iframe src="slideshow.html" style="width:100%; height:100%; margin:auto; border-style:none">

</iframe>

</div>

The slideshow is default center aligned to its upper level container (e.g. another <div> or <body>). To modify this, do the following in the <div> containing the <iframe>:

Change *margin:auto* to *float:left* for left align and to *float:right* for right align.

# **NCH Sound Library - NCH Sound Library**

The **NCH Sound Library** is a collection of thousands of royalty-free sound effects that can be added to your project.

Once you have opened the library, you'll see the following:

#### **Folder Tree**

On the left hand side, each folder represents a category of sounds. Expand a folder to either see its subfolders or a list of sounds it contains.

#### **Sound List**

On the right hand side, all the sounds in the currently selected category are listed. This will be empty until a category is selected.

#### **Preview Sound**

Select a sound in the list then click the **Play** button to hear it. When you have finished, click

#### . **Download**

Select a sound in the list then click the **Download** button to download the sound (if it hasn't already been downloaded).

## **Screen References - Flickr Authorization**

You must complete Flickr authorization before any videos can be uploaded to your Flickr account.

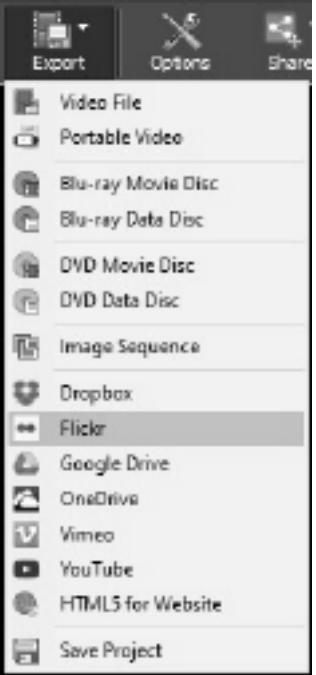

Click 'Export' and select 'Flickr'.

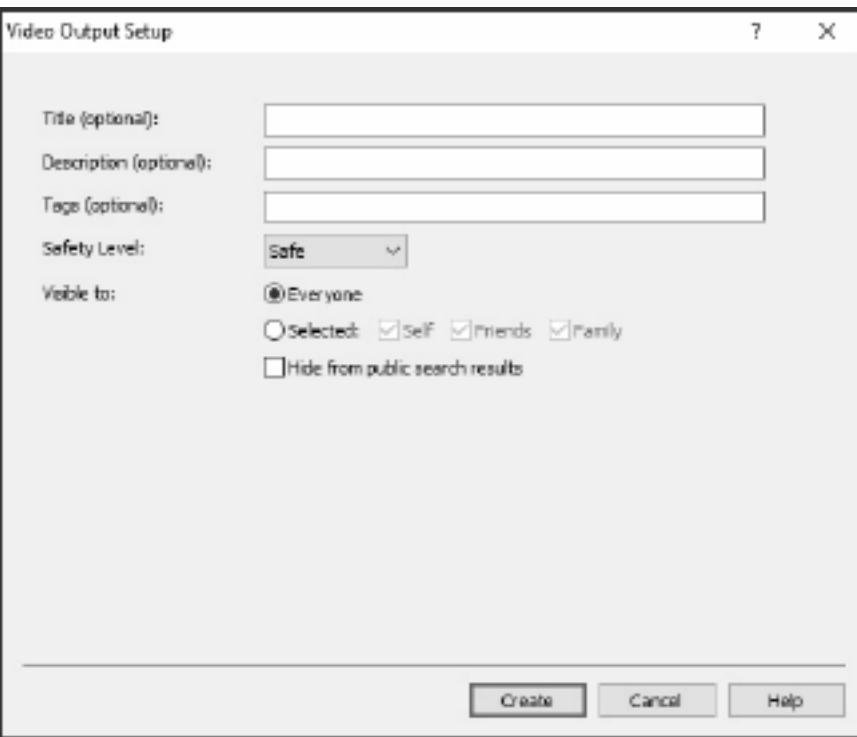

- In the web page that opens, sign in to Flickr.
- Click **OK, I'LL AUTHORIZE IT** to confirm that you allow PhotoStage to upload videos to your Flickr account.

## **Screen References - Color Picker Dialog**

#### **Color Picker Dialog**

The color picker is divided into multiple parts, with several ways available to choose a color:

### **Visually Adjusting Color**

The top half of the dialog consists of 2 colored boxes, one that lets you pick any point in a 256 x 256 square and the other that works as a long slider. Which colors are displayed in these two boxes depends on which radio button is selected (see below), but in all cases the position of the slider will change the colors available in the square box. Which ever point is selected in that square box is the selected color.

#### **Adjusting by RGB or HSV**

Underneath the square colored box, there is a series of 6 options (1 each for hue, saturation, value, red, green, and blue) that each contains a radio button, a slider, and an up-down number control. If one of the 3 HSV radio buttons is selected, that value will be represented by the visual slider (see above) while the other two values will be the axes of the square color box. The controls work the same way if one of the RGB radio buttons is selected. You can also adjust these values with the sliders provided next to the labels, as well as the up/down controls next to the sliders. Any adjustment of these values will update the visual controls, and any adjustment of those visual controls will update these values.

#### **Selected Color**

The selected color is displayed to the right of the RGB and HSV controls. The box is split diagonally, with the upper left section labeled New (the color you are creating), and the bottom right section labeled Current (the color that already exists, and will continue to be selected if you Cancel the dialog). Beneath that is the Hex Value of the selected color (you can also enter any valid hex value there to update the selected color). There is an eyedropper button to the right of the selected color that will allow you to set the selected color by sampling anywhere on the desktop.

#### **User-defined Color Palette**

At the bottom of the dialog you will find a series of 12 colored rectangles alongside a button titled Set to Swatch. These comprise the user-defined color palette, and allow you create and save (these will persist even when PhotoStage is closed) your own custom colors. To set a swatch's color, first select that swatch by clicking it. Then choose your desired color, and finally click the Set to Swatch button. You can then load any of the saved colors by simply clicking on that swatch.

## **Screen References - Burn Audio CD**

The following settings can be altered to affect the burning process. The ones noted as default are initially selected. All settings are remembered so you do not need to change them between uses of Express Burn

#### **Burn Using Internal Support (default)/Burn using Windows Media Player**

In all cases we would recommend using the internal support (the default) and only use Windows Media Player if you experience problems Windows Media Player can be used to burn the CD/DVD for users of Windows XP only.

#### **Burner Drive**

Choose the drive you wish to burn to.

For Data CD/DVDs you can also select 'Image File'. This allows you to create and ISO file (eg image.ISO) on your harddrive. This can be later burned using the Advanced option Write ISO image. This feature is only available in Express Burn Plus.

#### **Write Speed**

Choose the write speed you desire. Only valid speeds for the drive and media will be displayed.

#### **Copies**

This is the number of copies of the CD/DVD to burn (defaults to 1).

#### **Use Overburning**

If this is selected Express Burn will attempt to write all the files you have specified even if this is longer than the rated size of the CD media. If the burn fails then you should write fewer files.

#### **Erase Rewritables**

If you are burning to a rewritable disc (CD-RW, DVD-RW, DVD+RW, BD-RE) the disc will be automatically erased if you check this option. You may erase a disc using the Burner menu option and the selection Erase Rewritable Disc.

### **Use default track pause Burn Session At Once to customize pause**

#### **Track Pause**

By default an audio CD has a pause of 2 seconds between tracks. Select 'Use default track pause' to use this default pause. If you wish another time, even a value of zero for no pause then select 'Burn Session At Once to customize pause'. Here you should also change the value in 'Track Pause' to the desired amount.

Please note some older drivers do not support customizing the pause and you must use 'Use default track pause'. The burn will fail in this case with an error about setting the write parameters.

If you customize the time Express Burn will perform Session At Once burning and it will decode the audio before burning. This will create a large temporary file on you PC of up to 700Mb. Please be aware of this is you choose to use this option.

#### **Finalize**

For audio discs written Track At Once (ie without customizing the track pause) you can choose to not finalize a disc. You can then add additional tracks at a later time. When you have finished then select the finalize option. Please note some stand-alone players cannot play discs that have not been finalized.

#### **Make Disc Bootable (Data Discs only)**

This will create a bootable disc, but you must provide an image of the boot sectors as copywrite prevents us supplying them. This need to be an image of up to 16 sectors from the start of a bootable disc. The file should be an ISO image of 16 2048 byte sectors.
### **Screen References - Please Select the Drive to Use**

On this page you select the burner you wish to use. This is normally optional as Express Burn will detect when you insert a disc in a drive and automatically select that drive for burning.

## **Screen References - Clip Volume**

The Clip Volume dialog is where you can adjust the volume of the selected clip. To open this dialog, right click on the audio track for the selected clip and select Adjust clip volume from the context menu.

Use the volume control slider to increase or decrease the volume. Check the Mute clip checkbox if you don't want to hear the audio for this clip.

Click the OK button to save any volume adjustments to the clip.

### **Screen References - Custom Resolution**

This dialog allows you to set up the resolution for your video during saving. To set a custom resolution, click the Save button on the toolbar and select the Disc: Make Data Disc, Computer/Data, Portable Device, Image Sequence, or Stereoscopic 3D options. From the Resolution drop menu, select Custom.

In the Custom Resolution dialog that opens, input the width and height in pixels and click OK. If **Keep aspect ratio** checkbox is available, you can check it to retain the same aspect ratio when changing the width or height.

### **Screen References - Custom Resolution (360-Degree Video)**

This dialog allows you to set up the resolution for your 360-degree video during saving. To set a custom resolution, click the Save button on the toolbar and select the 360 Video File option. From the Resolution drop menu, select Custom.

In the Custom Resolution dialog that opens, input the width and height in pixels and click OK. The width must be exactly double the height for 360-degree videos.

### **Screen References - Custom Frame Rate**

This dialog allows you to set up the frame rate (number of frames per second) for your video. To set a custom frame rate, click the Save button on the toolbar and select either of the Disc: Make Data Disc, Computer/Data, Portable Device, or Stereoscopic 3D options. From the Frame Rate drop menu, select Custom.

In the Custom Frame Rate dialog that opens, input the frame rate and click OK. The default frame rate is **Variable Frame Rate (VFR)** but the dialog allows the user to select **C onstant Frame Rate (CFR)** by selecting the **Constant frame rate** checkbox.

### **Screen References - Detected Format**

This dialog shows you the detected format of the video sequence during the saving process. To detect the format of your video, click the Export Video button on the Home tab bar and select either of the following options: Video File, 3D Video File, Portable Video, Lossless Video, DVD Movie Disc, DVD Data Disc, Image Sequence, YouTube, Flickr, Dropbox, Google Drive, OneDrive, or Vimeo.

Click the Detect button next to the Preset field. Detect will adjust the video output resolution format based on your monitor screen size.

If you want to use a different format you can select the format from the Preset drop-down list. Click OK to use the selected format as the output format.

### **Screen References - DVD Bitrate Settings**

This dialog allows you to specify bitrate for your DVD video. To open this dialog, click the Save icon in the toolbar and select the Disc save option and click the Make DVD Movie option. Click the Advanced button to open the DVD Bitrate Settings dialog.

The default option is to calculate the bitrate automatically. To set the bitrate manually, select the manual option and adjust the video and audio bitrates.

## **Screen References - Disc Menu Creator**

This tab allows you to select the template you wish to use for your menus. The template is previewed in the large area to the right, with some descriptive text below.

Until you click 'Save Menu' no actual changes will take place for the movies menu.

#### **Check for New Templates**

Check if any new templates are available for use in creating a menu. This will require an internet connection to do an online check.

#### **Title:**

This is the caption that will appear at the top of the menu.

#### **Subtitle:**

This is a second caption that appears at the top of the menu.

#### **Text Alignment:**

There are 3 horizontal alignment options for the title and the subtitle: left, center and right.

### **Menu Preview:**

The Prev/Next buttons allow you to select between the possible menus when a 'List' type of template exceeds one page

#### **Background Image Widescreen Fit**

Select the aspect ratio mode for the menu's background image.

- None: The background image will maintain its current aspect ratio regardless of the video output.
- Crop: The background image will be cropped to match the aspect ratio of the video output. Parts of your background image may be cut off if the aspect ratio does not match.
- Letterbox: A black background will display behind the image to create the correct aspect ratio to match the video output.
- Stretch: The background image will be stretched horizontally or vertically to match the aspect ratio of the video output.

#### **Select custom image for this template...**

This button allows you the change the background image that appears on the menu. Supported image formats are jpg/jpeg/jpe, png, gif.

# **Screen References - Select Templates**

This window allows you to select templates that can be downloaded and installed. Checkmark the templates to be installed and click the Download button when finished. The 'Select All' button will select/un-select all templates.

### **Screen References - Auto Split Settings**

#### **Split File into Multiple Smaller Files**

The **Auto Split Settings** dialog provides options to split your video to multiple smaller files for emailing. If the total size of your video file exceeds the **Split File Size** (in MB), the file will be split into multiple parts which each part having a maximum size given by the Split File Size.

### **Screen References - Loop Settings**

#### **Loop Video #N Times**

This option allows to loop the video based on **Loop Count** and add a delay per loop based on (in seconds). The **Loop Settings** dialog shows the resulting video file length after applying the loop settings.

# **Screen References - GIF Encoding Settings**

### **Looping**

Select this to get your GIF repeat itself endlessly.

### **Screen References - Select Stream**

Select an audio stream **Audio Stream:** Select an audio stream from the file **Don't ask me again** Suppress the popup dialog to select audio stream

### **Screen References - Enter Position**

**Changing the timeline position** By pressing Shift+G on an appropriate window the current position of the timeline can be adjusted to any position entered into either the 'Enter New Sequence Position' or 'Enter new Media Preview position' dialogs. Enter a new position within the duration of the timeline and click OK to go to that position.

#### **Editing a slide duration**

From the 'Adjust your slide' dialog while adjusting images, pressing Shift+G will allow you to modify the slide duration. Enter a new duration for your slide and click **Apply** to save the change.

#### **Modifying In and Out Points**

From the 'Adjust your slide' dialog while adjusting videos, clicking either the 'In Point:' or 'Out Point:' field controls will open the 'Enter New In Point dialog' or 'Enter New Out Point dialog' respectively. Once either of these dialogs is open, enter a new in or out point into the field and

### click **Apply** to save the change.

Note that this method of editing slide lengths is best when precise lengths have been predetermined. If you prefer to line your in and out points up to visual cues on the slide, use the slide navigation buttons to cue up the precise moment you would like to change the in or out point to, then use the red and blue flags to set each point to the desired position.

### **Screen References - Select new duration**

The Select New Duration dialog allows you to change the duration of a slide in the sequence while in the Sequence Style of Storyboard. Click the ruler button of any slide on the slideshow to open the Select New Duration dialog.

To change the duration in the dialog, enter a new duration in seconds into the field, then click the OK button to save. If a shorter duration has been entered, the time will be taken off the end of the slide. If a longer duration has been entered, any time remaining after the slide's current out point will be added back on, up to the total duration of the slide. A slide cannot be made longer than its original length using this method.

Note that this method of editing slide lengths is best when precise lengths have been predetermined. If you prefer to line your in and out points up to visual cues on the slide, use the slide navigation buttons in the Selected slide Preview area to cue up the precise moment of the in or out point, then use the red and blue flags to mark the in or out point.

### **Screen References - Adjust Margins**

The margin is the gap between the overlay and the edge of the video. Enter the margin size as a percentage of total video width (horizontal margin) or height (vertical margin), then press Ok.

### **Screen References - Options ~ General**

The General tab of the Preferences is where you set up cache parameters and adjust some settings for slides.

#### **Cache**

- Default cache folder Specify a folder where you want to store cached data.
- Maximum allowed cache size in MB Specify the maximum allowed hard drive space to be used by the cache.
- Remove cache files on exit All cache files will be removed on exit. This restores occupied hard drive space but the cache will need to be rebuilt next time you use it.
- Clear cache Click this button to clear all unused cache files.

#### **Slides**

- Default still image duration Specify the duration, in seconds, to use for images when they are first added to the project.
- Attach short sound clips to video Select this option if you want sound clips to be automatically attached to video clips. For example, you may have some background music on your soundtrack that you want to always play at the same time as one of your video clips. If this feature is enabled, placing the sound clip at the same timeline position as your video clip will link them. Then, if you move your video clip around on the timeline, the sound clip will automatically move too. (Note the video clip must have a longer or equal duration.)

#### **Transitions**

Note: Any changes to transitions options will not be applied to slides already on the sequence.

- Default transition duration Specify the default duration of transitions applied to slides on the sequence in seconds.
- Default transition type Choose the default transition type from the list. **Note:** It is not possible to select Morph as the default transition type because morph lines need to be drawn over similar features of the slides involved.
- Add transitions automatically Tick this box to automatically add a transition to any slide you add to the sequence.
- Randomize transition type Tick this box to randomize the type of transition used when an automatic transition is applied. If not ticked, automatic transitions will use the default transition type.

## **Screen References - Options ~ Media Files**

The Media Files tab is where you can select the way PhotoStage works with media files. **Removable Media**

- Ask to add files to the project when removable media is connected to PC Tick this box to automatically detect newly connected media.
- You can select the way to handle the added file from removable media (e.g. flash drive or CD).
- You can select a folder to save the added file from removable media.

#### **Save to Folder**

- Select a folder to save converted files.
- Select a folder to save snapshot files.

#### **Media Formats**

- Save audio narrations as MP3 or WAV.
- Save audio tracks as MP3 or WAV.
- Save snapshots as JPG or PNG.
- MP3 Settings you can set the MP3 encoder options.
- Snapshot resolution you can choose the resolution that the snapshot will have.

## **Screen References - Options ~ Other**

The Other tab is where you can adjust additional settings.

#### **Other Settings**

- Select an action you want to perform when sound clips overlap: you can choose between A sk me, Cut the active clip or Push clips right.
- Select where you want to add new slides to the sequence by default: choices are Ask me, , Beginning of the timeline or End of track.
- Choose if you want to show the video quality settings dialog when converting and stabilizing video files.
- Choose if you want to fade the volume of sound clips automatically when they overlap.
- Choose if you want to open the **Edit** tab when a slide is selected.

#### **Burning**

● To make changes to disc burning process you can adjust settings in "Burning" group.

#### **External Editors (leave blank for default)**

• Select external applications you want to use to edit different types of files. Leave any field blank in you want to use default editor. To edit a file in external editor right click a media in the Media List tab and select "Edit in external editor..." For more information on how to use external editors, see Editing in an External Editor

### **Screen References - Options ~ Speech to Text**

Select a speech to text engine which PhotoStage can use to automatically generate subtitles for your video.